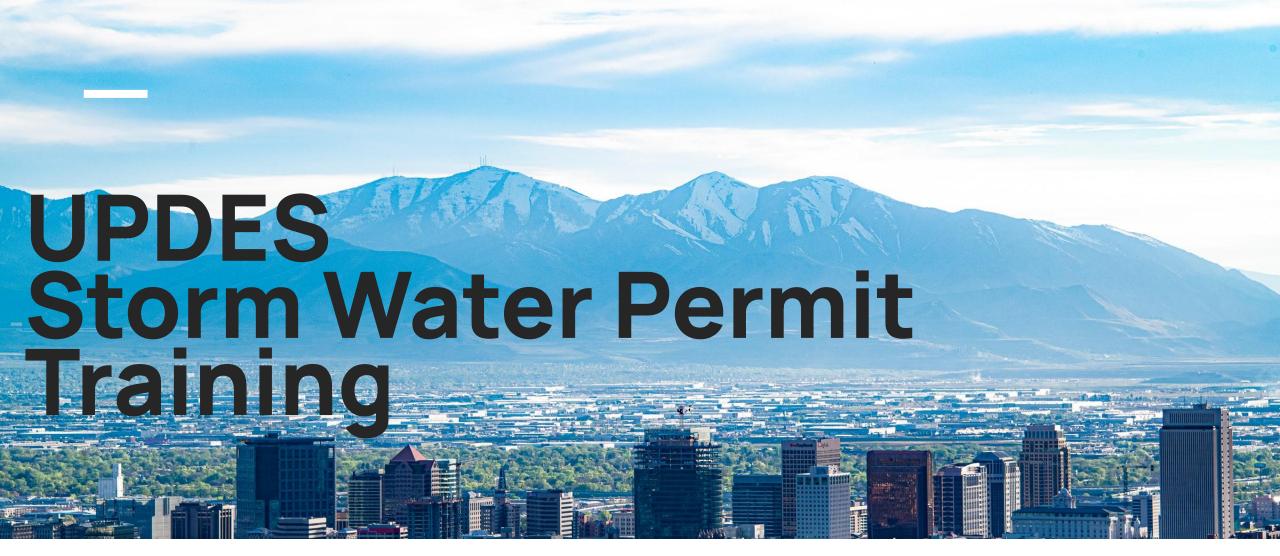

Julian Carroll, DWQ

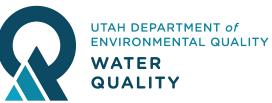

### **Table of Contents**

01 CDX/NeT Overview

O2 Account Creation and Management

How to File a New NOI

04 Request
Permissions to an
existing NOI

How to Manage or TerminateCoverage **06** MS4 Authorities

**07** NeT Resources

### What is CDX?

- Central Data Exchange Managed by EPA
  - Central platform which manages all EPA reporting systems
- EPA published the National Pollutant Discharge Elimination System (NPDES) Electronic Reporting Rule on October 22, 2015.
  - Required regulatory entities to report information electronically

### What is NeT?

- NPDES eReporting Tool
- NeT refers to a subset of applications within CDX
- NeT applications house different UPDES permits
  - Construction Stormwater
  - Industrial Stormwater
  - Dewatering, etc.

### Permissions in NeT

- View View permit form
- Edit Edit the permit, but not submit any changes
- Sign Submit changes for review
- Manage Manage other accounts' access to the permit

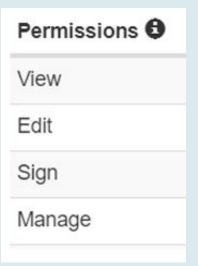

### Roles in NeT

- Preparer
  - Can only View and Edit
- Signatory
  - Can do everything
  - Required to create, terminate, change, or renew a permit

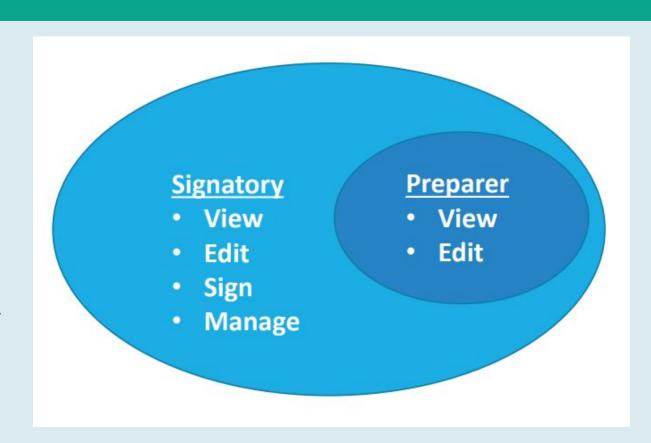

## Creating an Account

Go to cdx.epa.gov

"Register with CDX"

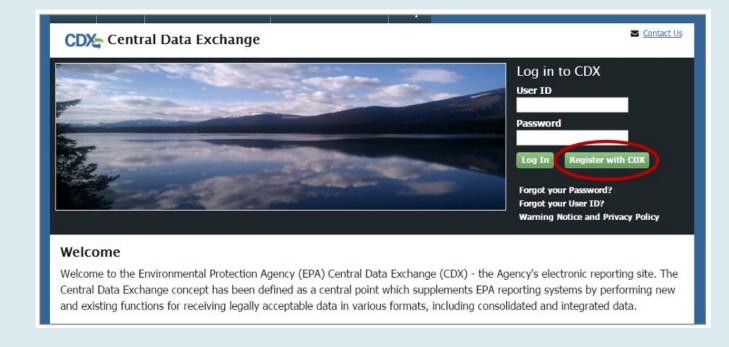

### **Terms and Conditions**

- Read Terms and Conditions
- Confirm you are registering for yourself, and will not share the account information

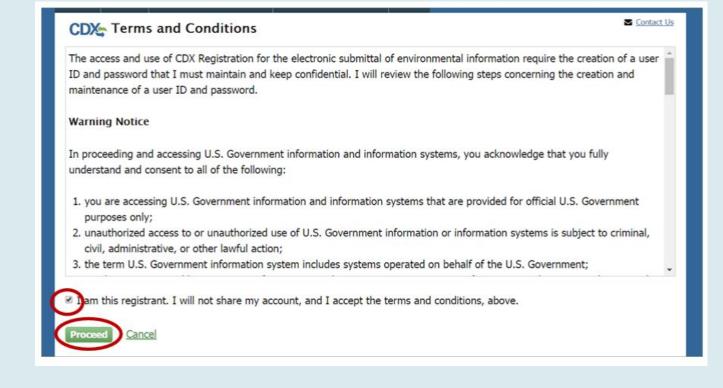

## Select NeT App

| GLENDA, Great Lakes Environmental Database Query System                             |  |
|-------------------------------------------------------------------------------------|--|
| IEPB: Exchange Network Grant Semi-Annual Reporting Forms                            |  |
| LEAD: Lead-Based Paint Program                                                      |  |
| NeT: NPDES eReporting Tool (11)                                                     |  |
| NetDMR: Network Discharge Monitoring Report (38)                                    |  |
| ODS: Ozone Depleting Substances                                                     |  |
| OTAQDCFUEL: Office of Transportation Air Quality DC FUEL Program                    |  |
| OTAQEMTS: Office of Transportation and Air Quality EPA Moderated Transaction System |  |
| OTAQREG: Office of Transportation and Air Quality Fuels Registration                |  |
| OTAQWaiverCredits: Cellulosic Biofuel Waiver Credits Pay.gov Application            |  |
| POTVP: Petitions to Object to Title V Permits                                       |  |
| PSP: Pesticide Submission Portal (Company Number Requests)                          |  |

- Select NeT application you need
- Select Role

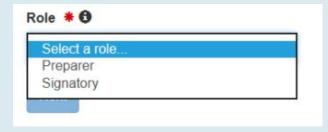

## User Information

- Input User Information
  - Make sure to choose security questions you will remember, you will need them when managing your permit!

| Part 1: User Information |                   |   |
|--------------------------|-------------------|---|
| User ID *                |                   |   |
| Title *                  | Mr •              |   |
| First Name *             |                   |   |
| Middle Initial           |                   |   |
| Last Name *              |                   |   |
| Suffix                   | -Please Select- ▼ |   |
| Password *               |                   |   |
| Re-type Password *       |                   |   |
| Security Question 1 *    | -Please Select-   | ٧ |
| Security Answer 1 *      |                   |   |
| Security Question 2 *    | -Please Select-   | • |
| Security Answer 2 *      |                   |   |
| Security Question 3 *    | -Please Select-   | • |
| Security Answer 3 *      |                   |   |

# Add Organization

### Creating an Account

 Search for Organization, and request access.

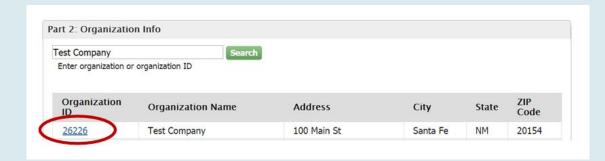

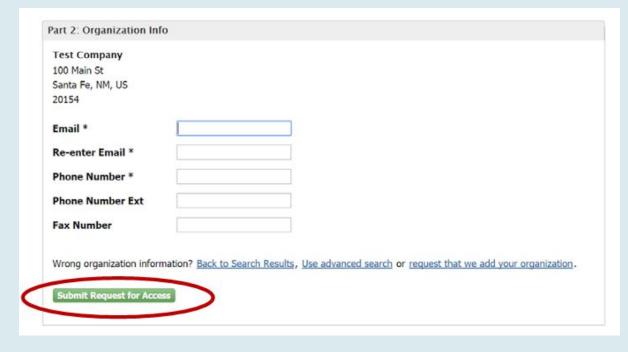

### Add New Organization

- If your Organization is not in CDX, request to add it.
- You must search prior to adding a new organization

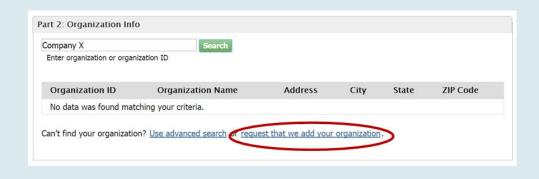

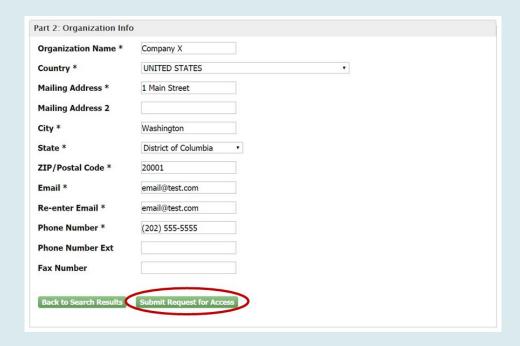

### **Activate Account**

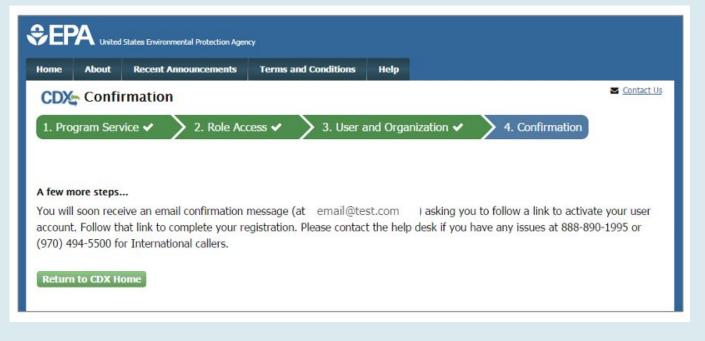

- Find Account Activation email in your inbox
- Click link in email to confirm your account.

| In order to complete     | created an account with the EPA Central Data Exchange (CDX),<br>your registration and begin using the system, you will need to confirm your account by clicking the hyperlink below and successfully logging in.<br>r the UserID (JANE.DOE) and Password that were selected during the registration process.                      |
|--------------------------|----------------------------------------------------------------------------------------------------|
| https://dev.epacdx.n     | et/Registration/EmailValidation?code=a10581de-d8ec-495b-b22c-9392bf22d80                                                                                                    |
| If you click the link ar | d it appears to be broken, please copy and paste it into a new browser window.                                                                                                    |
|                          | ssfully logged into your account, you may be required to provide additional information. Any additional information will need to be completed<br>o access your Program Service.                                                                                                    |
| Technical Support Sta    | It to this message. If you have questions concerning this request, you may contact us by email at helpdesk@epacdx.net or by calling the CDX ff through our toll free telephone support on 888-890-1995 between Monday through Friday from 8:00 am to 6:00 pm EST/EDT. For Internation Desk can also be reached at (970) 494-5500. |
| Sincerely                |                                                                                                    |
| CDX Help Desk            |                                                                                                    |

## Log In

- Go to cdx.epa.gov
- Input User ID and Password
- Log In

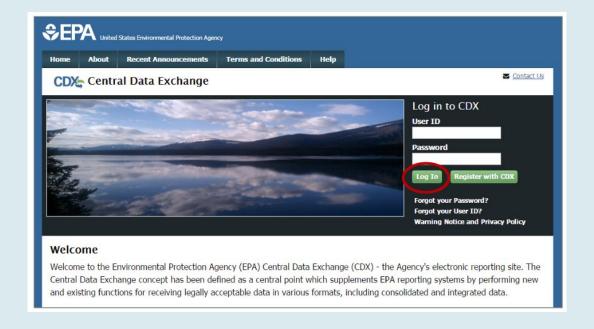

- When logging in for the first time, you may need to go through Identity Proofing
  - Usually for Signatory Access
- Can prove identity by:
  - LexisNexis, and independent 3rd party electronic service built into NeT
  - Mailing your info to EPA

- Input only your <u>PERSONAL</u> information.
- Info related to your job, such as an office phone number, may get your flagged and denied.

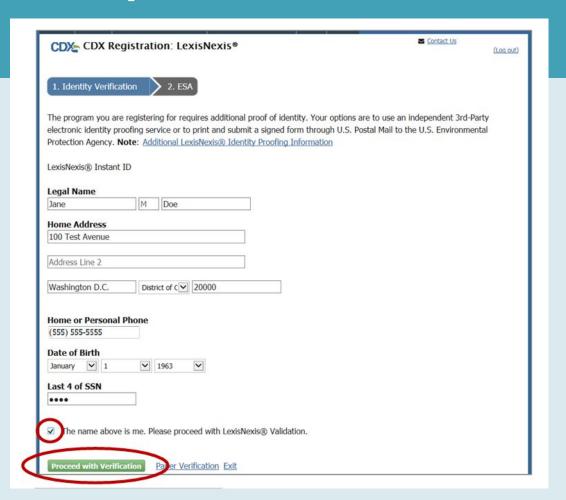

- Create security questions
  - You will need to remember these when you submit any changes to you permits, such as renewing coverage.

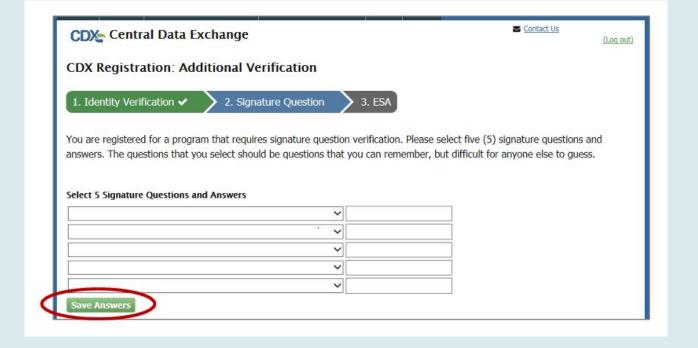

- Review the information you entered
- Sign the Electronic Signature Agreement (ESA)
- Electronics Signature
   Agreement (ESA) is specific to
   your organization, so you only
   need to do this once!

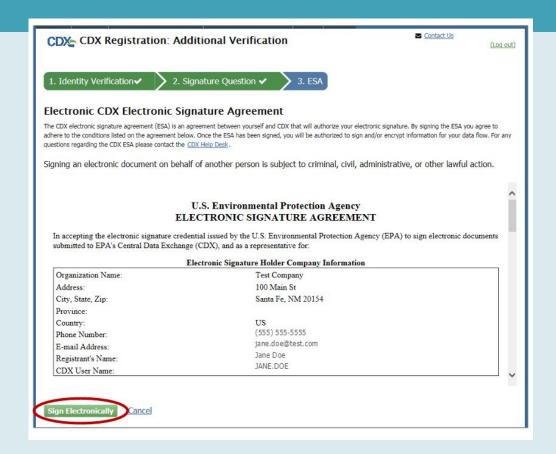

- Use the eSignature widget to sign off on the information
- This widget layout will be similar to how you sign off on any permit documents as well.

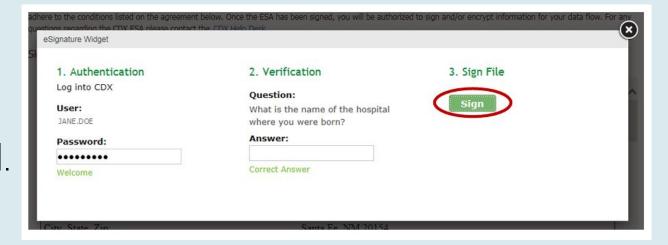

- If you get denied by LexisNexis, you have two options:
  - Call NPDES Helpdesk and ask for them to reset your account, so you can try again
    - Phone Number: (877)-227-8965
  - Mail in your info to the EPA
    - Usually takes 2+ weeks to resolve

### Creating an Account

 If you choose to submit info by mail, you can select the Paper Verification option instead

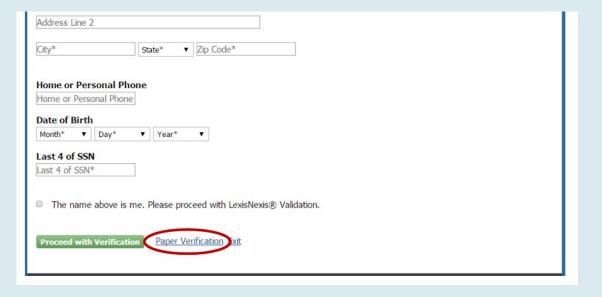

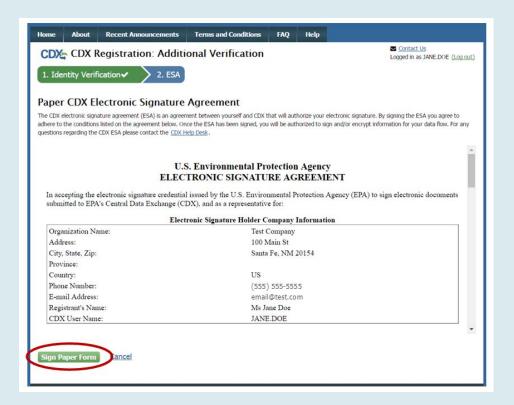

- Enter info, sign, and print
- Mail to EPA

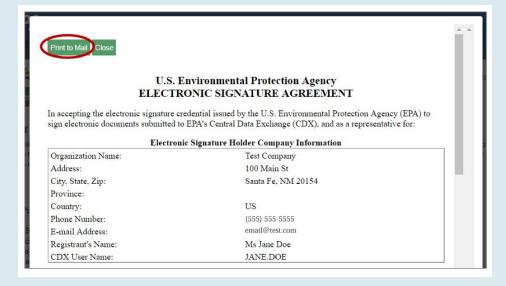

## **Account Sharing**

### Creating an Account

### CDX Account Sharing:

- All Permittee (signature) must submit an Electronic Signature
   Agreement (ESA) which includes Identify Proofing.
- CDX account (password and user ID ) can only be registered to one person and cannot be shared or transferred.
- Misuse of credentials for a government system is a federal offense.
- User's account will be locked due to violation.
- If an individual is no longer associated with the company/facility, they must have their account deactivated.

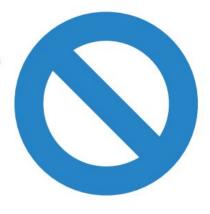

# MyCDX

### epa.cdx.gov

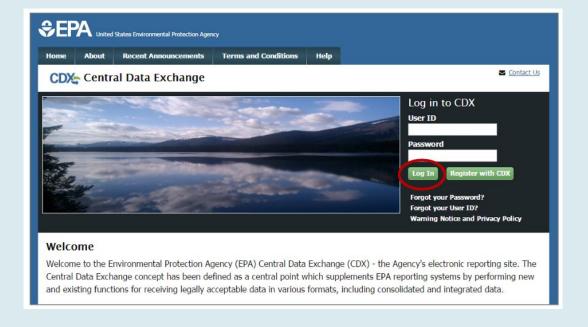

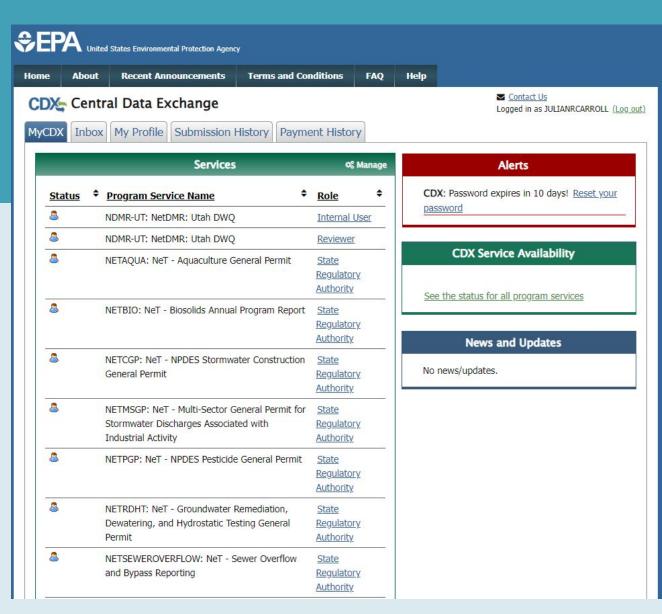

### Getting into NeT Apps

NETCGP: NeT - NPDES Stormwater Construction General Permit

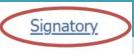

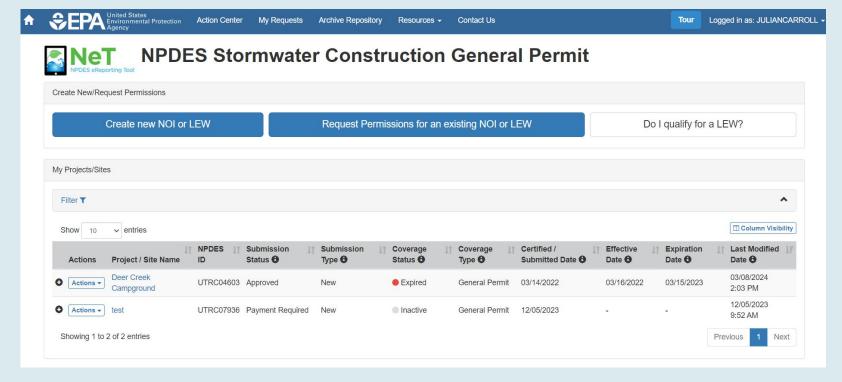

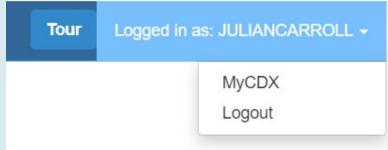

## Changing your Role

Do you have a Preparer Role but need a Signatory Role?

From MyCDX tab, select Manage Your Program Services

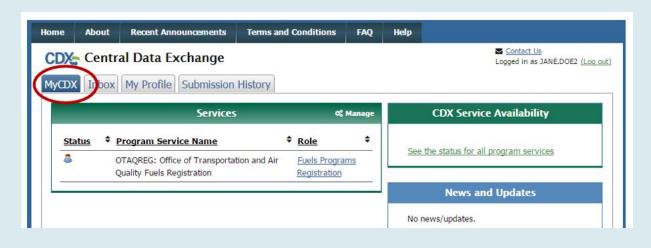

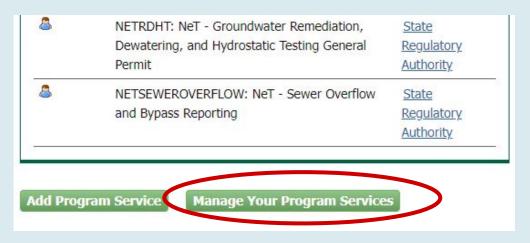

## Changing your Role

- Select the NeT application that you need a different Role for
- Select Deactivate

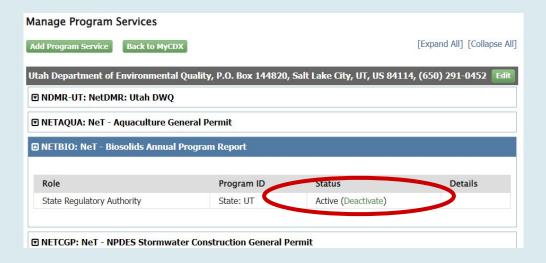

 Return to MyCDX and select Add Program Service

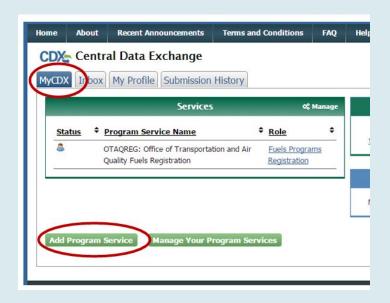

### **Add Program Service**

Do you need access to a different NeT application?
Did you just Deactivate a different Role?

From MyCDX tab, select
 Add Program Service

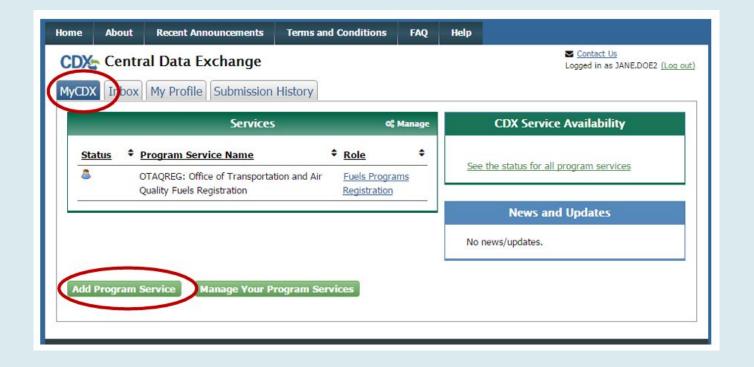

### **Add Program Service**

- Find and select your NeT application you need access to.
- Choose Role.

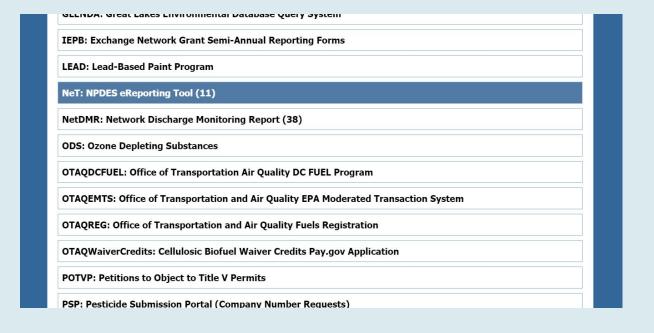

### **Add Program Service**

- Select your current Organization.
- Submit request for access.
- If requesting access as a Signatory, may need to do Identity Proofing if you haven't before.

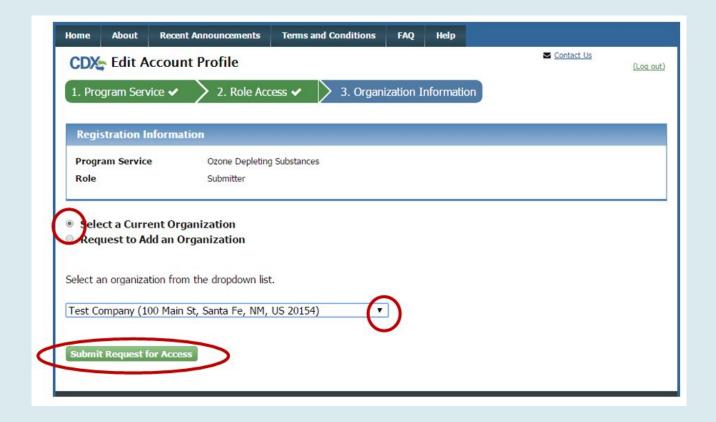

## Creating a New NOI

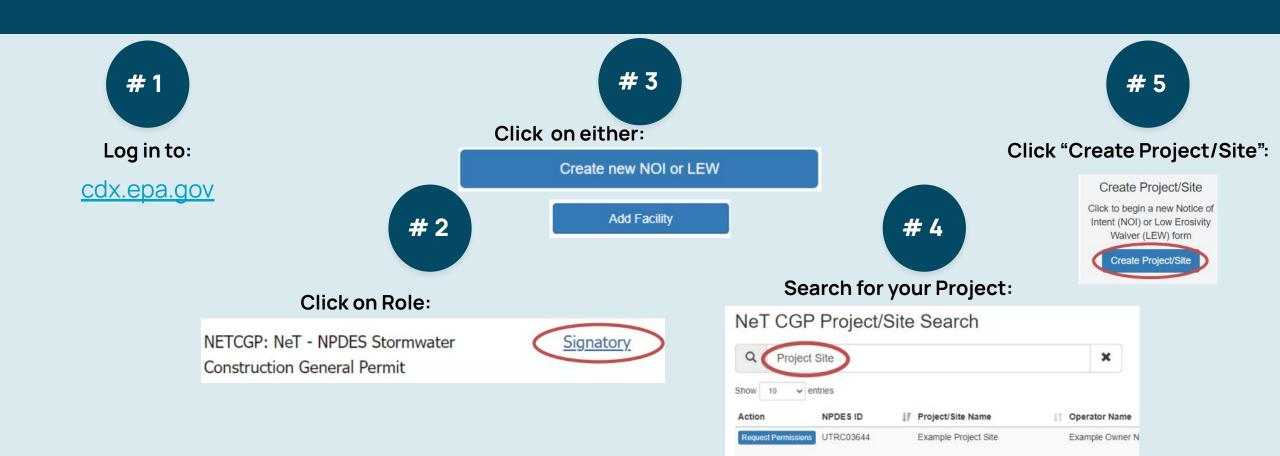

## Creating a New NOI

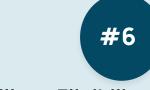

Fill out Eligibility Questions

#### Choose type of permit

- Such as CPP, CGP, or LEW for NeTCGP
- Once you choose, your form answers will be locked

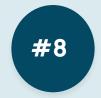

Fill out Site Description Q's

#### Ensure you choose:

- Correct MS4
- Correct Receiving Water

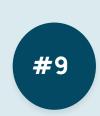

Pay Fee:

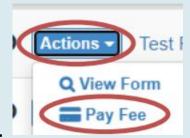

#10

### Draft Notice of Intent (NOI) Created

#7

You have created a draft Notice of Intent (NOI) for project/site "test".

This form is not complete. The form must be filled in and certified in order to complete the submission process.

Return to Home

Manage Permissions

**Create Draft NOI:** 

Go to Form

Flag for Certification/Certify:

- Certify Form
- Flag for certification
- No action at this time

# Creating a New NOI

#### Problem Areas

#2

Click on Role:

#### Choose Signatory/Preparer:

 You <u>MUST click Signatory/Preparer</u> on the myCDX tab in order to access NeT app

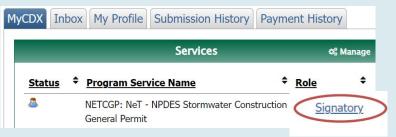

Search Project: #4

In NeT: Search for your project (only fill required fields), "Request Permissions"

Not in NeT: Search, then click, "create new project/site"

You <u>must search</u> prior to filing a new permit

Fill in Eligibility Questions:

#### Choose permit type:

 If you choose the incorrect permit type, you are unable to change a NOI without cancelling & refiling

| W | hich type of form would you like to submit?                                                                    |
|---|----------------------------------------------------------------------------------------------------|
| 0 | Construction General Permit (CGP) Notice of Intent (NOI) or sale that will ultimately disturb 1 or more acres. |
| 0 | Common Plan Permit (CPP) Notice of Intent (NOI) - For a                                                        |
| 0 | more acres.  Low Erosivity Waiver (LEW) - Waives the requirements for a                                        |

#6

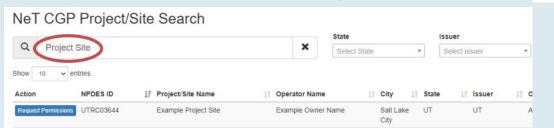

### Request Permissions to a Permit

- # 1 Sign into CDX and log into the NeT app
- # 2 Click on the associated button below:
  - Request Permissions for an existing NOI or LEW
  - MSGP: Add Facility
  - RDHT: Add Facility

### Request Permissions to a Permit

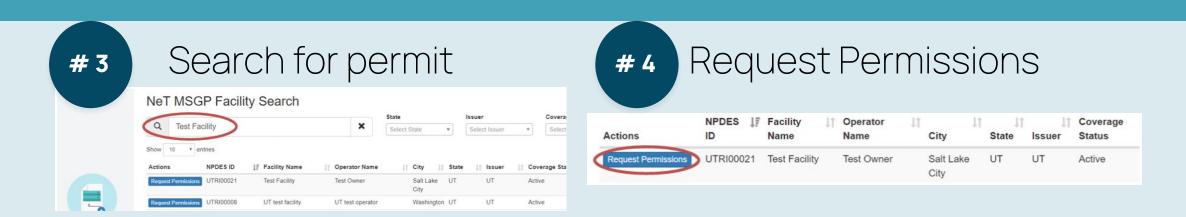

### Permissions must be approved by:

- Someone with the Manage permissions on the permit
- DWQ

## Managing your NOI

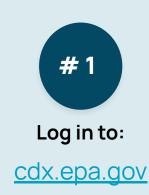

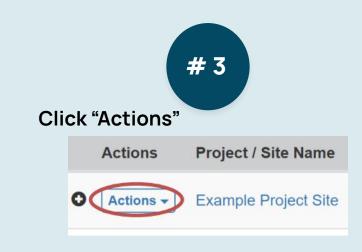

#### Click "Change NOI" to change any field including:

- Owner/Operator
- MS4 Operator
- Contact Information

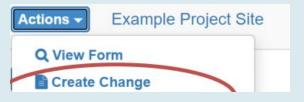

#### Click "Renew Coverage" to renew Permit coverage:

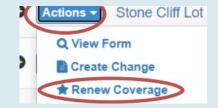

#### Click "Manage User Permissions" to manage:

- Add other users
- Remove other users
- Update user's permissions

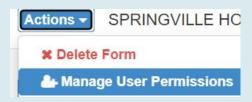

NETCGP: NeT - NPDES Stormwater Construction General Permit

Click on Role:

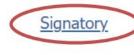

# Filing a NOT

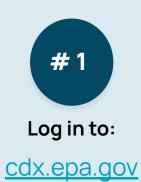

# 3 Click "Actions"

Actions Project / Site Name

Example Project Site

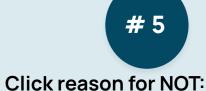

 A signatory MUST sign or it will remain a "draft"

- You have completed earth-disturbing activities at your site, Part 1.8.
- Another operator has assumed control over all areas for the under the CGP or CPP.
- O Your permit has expired, and you have submitted a new N(
- $\bigcirc$  Your project has been cancelled. This permit is no longer re

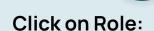

#2

NETCGP: NeT - NPDES Stormwater Construction General Permit

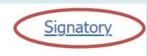

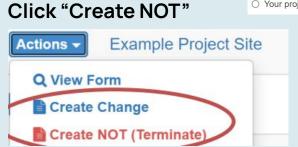

- Once a Termination is submitted, your permit may be in an <u>On Hold</u> status
  - Many potential reasons, such as closeout inspection
- For questions regarding the hold, reach out to either:
  - o DWQ
  - The MS4 with jurisdiction over your permit area

### MS4 Authorities - NeTCGP

<u>City employees who need an MS4 Authority Role in NeTCGP</u>

- Go to UPDES permit webpage:
   <a href="https://deq.utah.gov/water-quality/storm-water-permits-updes-permits">https://deq.utah.gov/water-quality/storm-water-permits-updes-permits</a>
- Click on button for MS4 Authorities:

Municipal Separate Storm Sewer Systems (MS4s)

### MS4 Authorities

Customer Retrieval Key (CRK)

• Click button to create new MS4 Authority Role:

Create New Account (MS4 Authority Role)

- Fill out Google Form
  - Form is sent to EPA, who will email you a CRK link
  - This link will let you set up your new MS4 Authority Role
  - After setup, log in and request access to MS4
  - MS4 Admin will approve your new account

### MS4 Authorities

MS4 Authority Role

### MS4 Authority Roles can:

- Manage other MS4 Authority Role access
- Access CGP permits within their jurisdiction
- Receive notifications when an NOT is submitted
- Approve or Deny Terminations after site inspections

### MS4 Authorities

Managing CGP Permits

- Log into NeTCGP
- Go to Actions Center

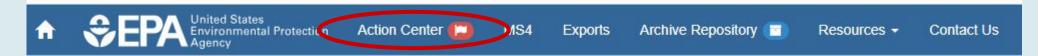

Manage MS4 Requests and NOTs

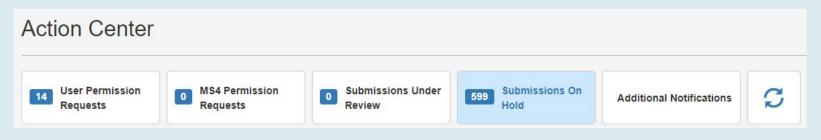

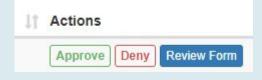

### NeT Resources

#1

#### **UPDES Permits Webpage:**

https://deq.utah.gov/water-quality/sto rm-water-permits-updes-permits

#### Find Help Files:

#### Help files

- How to Create an Account 🛭
- How to Add NeTCGP to an Existing CDX Account
- How to Create a New Permit in NeTCGP
- Request Permissions to an Existing Permit 🖪
- How to Terminate or Change a Permit 🛭
- How to Renew a Permit 🛭

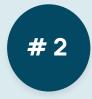

Email us:

wqinfodata@utah.gov

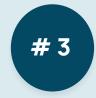

#### **EPA NeT Training Materials:**

https://usepa.servicenowservices.com

/oeca\_icis?id=launch\_net\_training

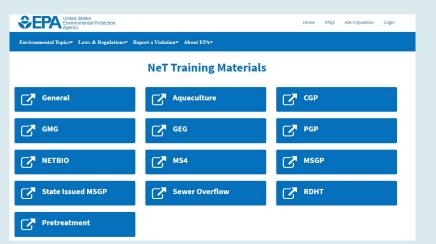

### Who to Call to Get Help?

#### NPDES Helpdesk

(877)-227-8965

**Account Setup** 

Switch Preparer/Signatory

Password changes

Locked out of account

eSign Failure

**Account deactivation** 

#### **Utah DWQ**

(801) 536-4300

**Permit Questions** 

Plan Documents

Signatory Role

**Permission Requests** 

Change NOI Requests

NOT approval (non-MS4)

#### Local MS4

\*\*\*\*\*

**Permit Questions** 

SWPPP (How to fill out)

**SWPPP Submittal/Review** 

NOT approval

## **Upcoming Presentations**

- Construction Dewatering and the Treated Groundwater/Surface Water Permits
  - April 10th Linsey Shafer
- NeT Annual Reports & Discharge Reports
  - June Julian Carroll

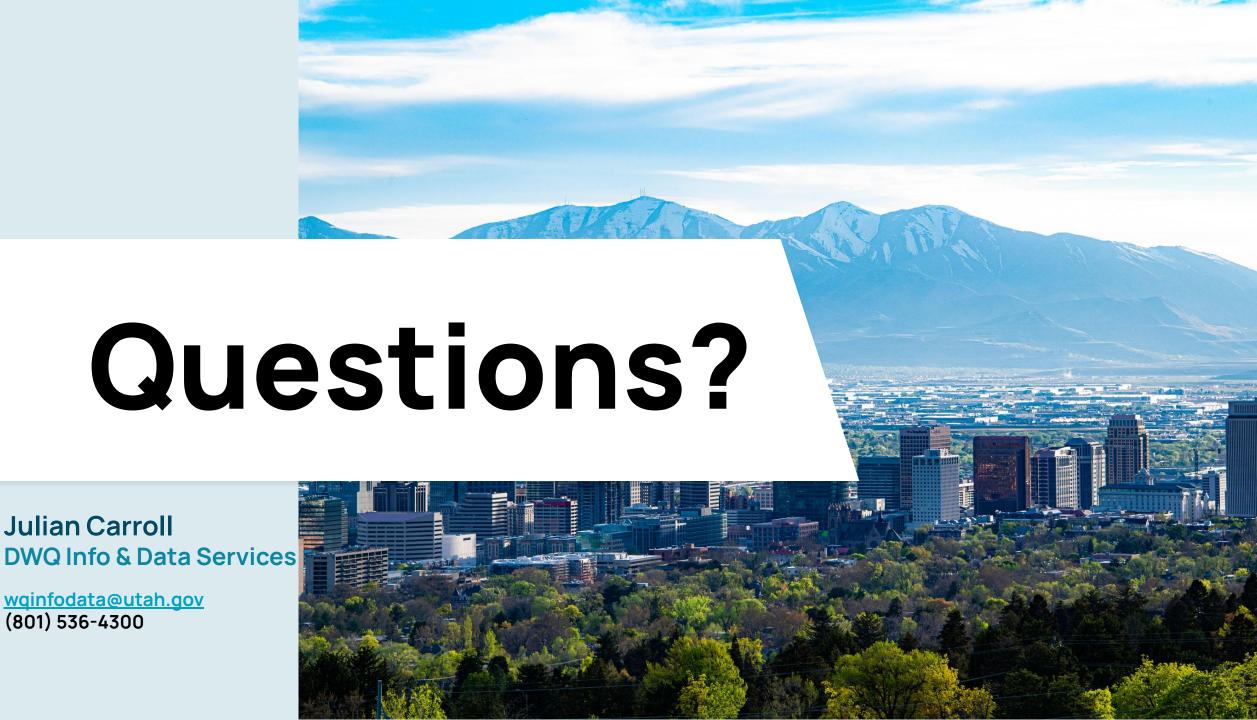

**Julian Carroll** 

(801) 536-4300